# Get Scan Data in Ivanti (Wavelink) Velocity

When you use Point Mobile devices with Velocity, you must set a specific profile to get the decoded barcode data.

### APPLIES TO

- Android powered Point Mobile devices
- PM5

# Barcode Profile for Velocity

Point Mobile devices provide the Custom Intent result type to get the decoded data as a customized intent.

Using the result type, set the profile as follows to use Velocity.

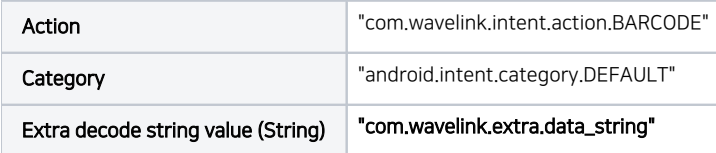

### How to Set

#### Android Devices

- 1. Go to Settings (or EmKit) > ScanSettings.
- 2. Tap **Basic**.
- 3. Set Result type as Custom Intent.

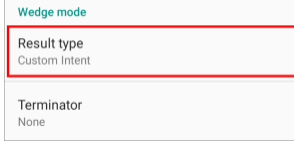

4. Scroll down the screen, and set each items as described above.

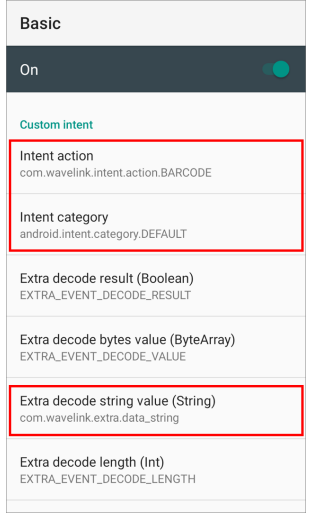

#### PM5

There are 3 ways to change the Custom Intent settings of PM5. Click each way to see the detailed guide to set the configuration. (The guide of using WedgeProfile requires log-in.)

- 1. [Set from RingControl app](http://post.solution-pointmobile.co.kr:8040/display/faq/Change+Configuration+of+PM5#tab-Setting+up+with+Ring+Control)
- 2. [Apply JSON file](http://post.solution-pointmobile.co.kr:8040/display/faq/Change+Configuration+of+PM5#tab-Setting+up+with+JSON+file)
- 3. [Set WedgeProfile for PM5](http://post.solution-pointmobile.co.kr:8040/display/wedprofile/Introduction)

All methods requires RingControl app on the host device to be connected with the PM5. (Must use Point Mobile host devices.)

You can download the RingControl app fro[m Service Portal](https://serviceportal.pointmobile.com/#/app/dashboard).

#### Cannot Log-in ?

Please contact your distributor or Point Mobile sales team if you want to download the app.

# **CD** RELATED ARTICLES

#### Content by label

There is no content with the specified labels